EXPL 01 CREATING A SIMPLE HINGE PAGE 1/3 chri 22/10/2012

#### 01 CREATE A FLOOR

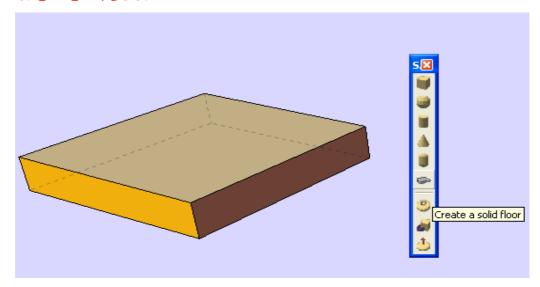

02 CREATE GROUPS AND PUT TOGETHER

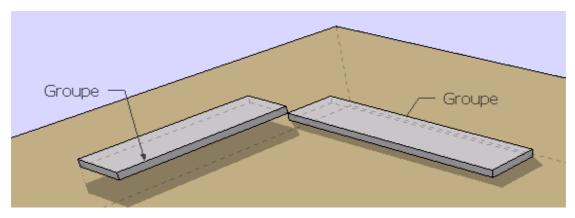

03 DRAW A LINE TO THE LOCATION OF THE PIVOT

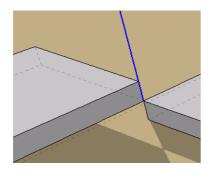

04 PLACE A PIVOT AND RESIZE

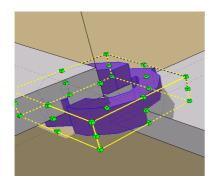

a big connector is powerful use Ctrl et scale

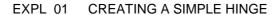

PAGE 2/3

chri

22/10/2012

## O5 CREATE A GROUP with the line and the pivot

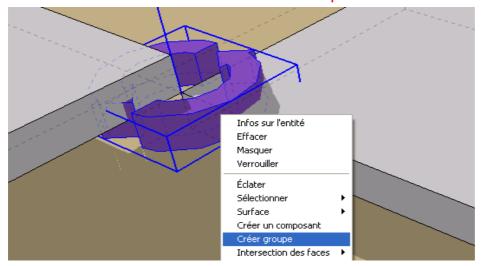

allow the connector connected to the line to become mobile

## 06 CONNECT PARTS AND PIVOT

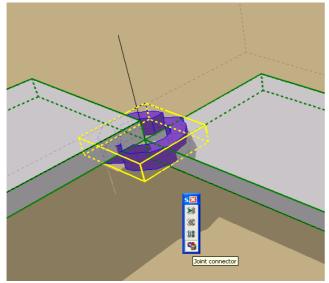

use CTRL and "Joint connector"

beginning by:

select joint ( not the group )

and parts

if everything is OK the bounding boxes will have the sketch color

## 07 RUN THE SIMULATION

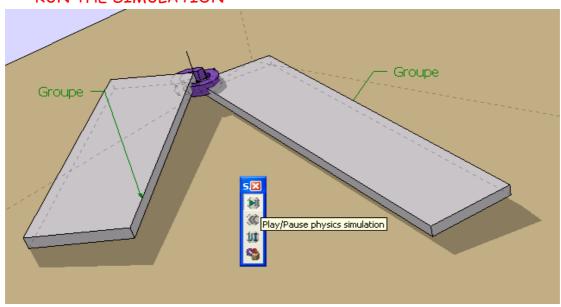

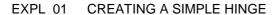

PAGE 3/3

chri

22/10/2012

# 08 MAKE AN OBJECT STATIC (OPTIONAL)

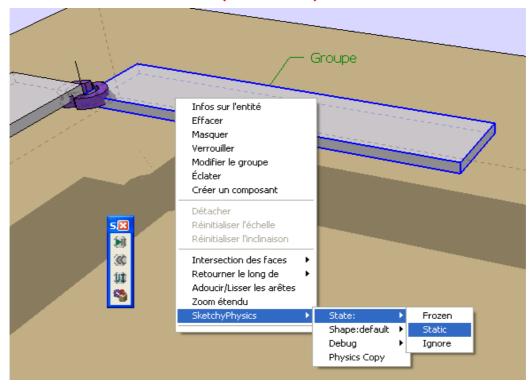

## 09 ADD A MEASUREMENT (OPTIONAL)

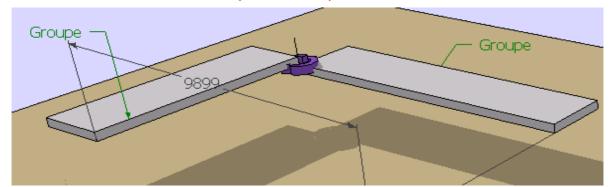

## 10 TEST OTHER CONNECTORS

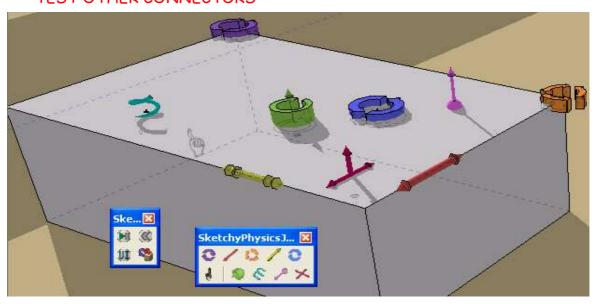